受付結果(受信通知)の確認方法

- 1 「e-Tax 受付システムへログイン」ボタンからログインします。
- 2 メインメニュー画面の「メッセージボックス一覧」から、一覧の中から確認するメッセージを選び、 「手続き名」をクリックします。
- 3 以下のような「メール詳細」が表示されますので、これをプリントアウトしてください。

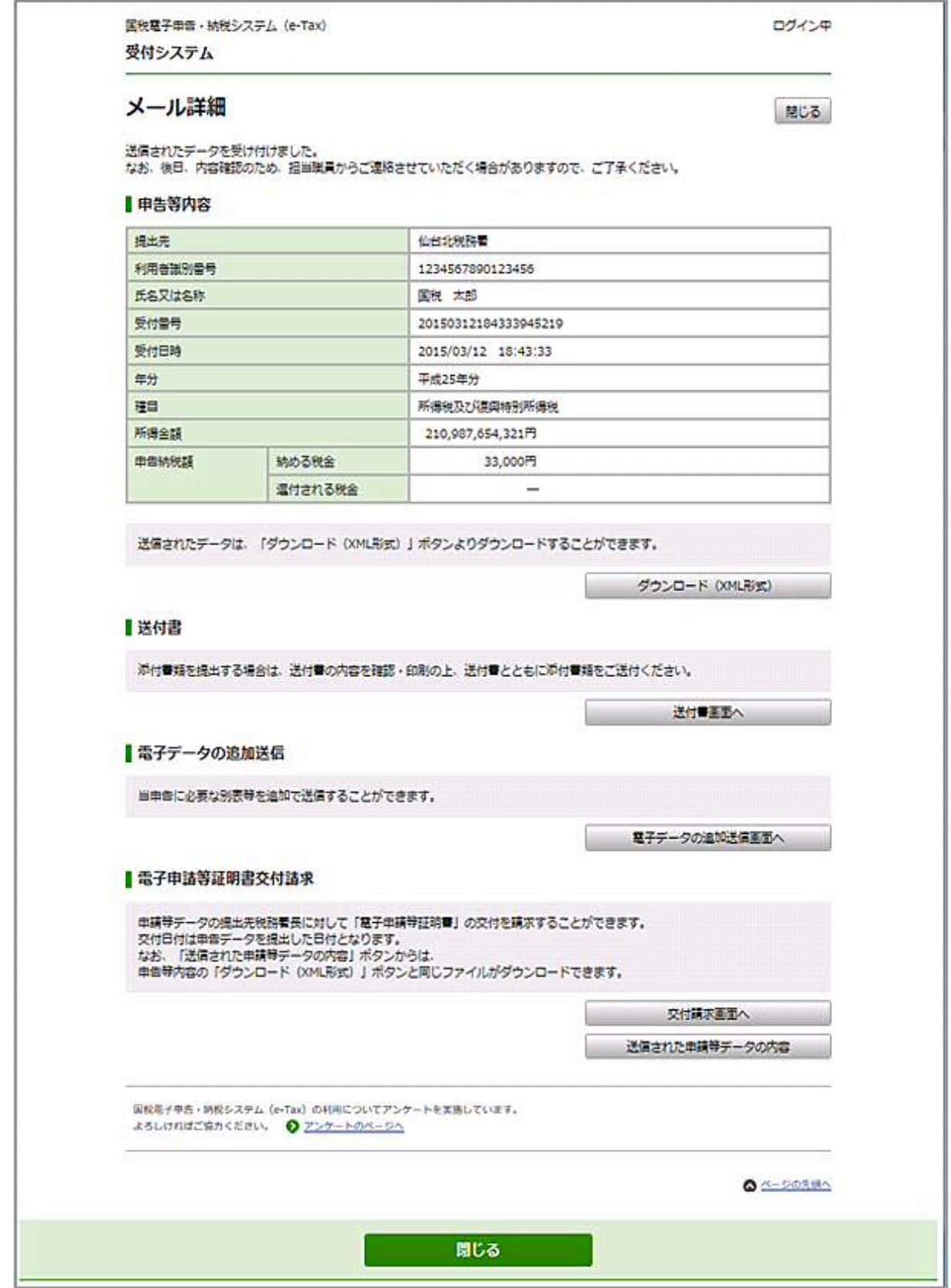